## RallyAppLive

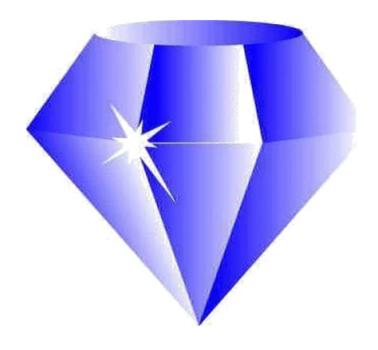

# Marshals Guide Navigational Rallies

#### Acknowledgement

Produced by Gerry Potter from original information provided by John Clavey of Sapphire Solutions.

This Guide is based on RallyAppLive Version 1.54

### Marshals Guide (Navigational Rallies)

#### **Marshal Registration**

Register as a marshal on RallyAppLive using your browser and going to:-

#### https://rally.sapphire-solutions.co.uk/livesites.php

Scroll down and select the organising Club.

Select the event and follow the on screen prompts to register as a marshal.

Note that you can set up an account to save you having to enter your details for every event that you do, but it is not mandatory.

.

Prior to the event, download the RallyAppLive application from the Google Play Store or Apple Store, depending on whether you are using an Android or IOS (Apple) device

#### **Necessary Devices**

You will need a reasonably modern, fully charged Mobile phone or tablet running iOS or Android, with GPS,Phone and Data availability.

During the rally, the GPS and Data must be switched ON, a mobile signal is needed at your location. Ensure that RallyAppLive can use your location see screenshot.

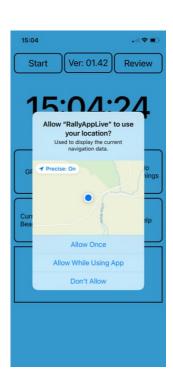

#### Marshal Log In Screens

#### **Arriving at your Time Control Point**

When you arrive at your TC open the application which will bring up the Start screen.

Tap 'Start' and it will bring up the 'Club Selection' screen.

Select the Club Event that you are marshalling on.

This will bring up the **Mobile Number Entry** Screen

Enter the mobile phone number that you provided on the Marshal Registration form.

You will then see a **Timing Point Screen.** 

Tap the red octagon to access the timing screens.

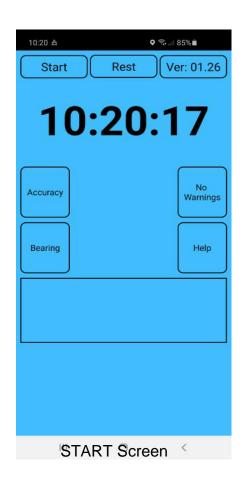

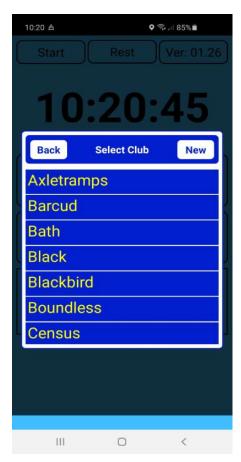

Club Selection Screen

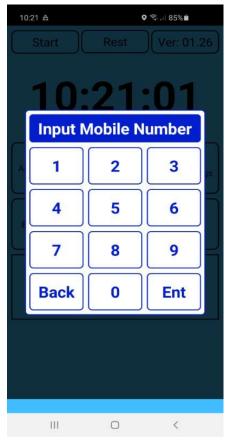

Mobile Number Entry Screen

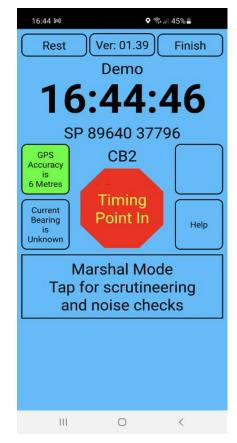

Logged In Screen

#### **Marshal Timing Screens**

You will see a purple screen with a running time display.

When a competitor arrives at your control, tap 'Add Time'.

( 'FDS Sync'does not apply for Navigational rallies)

As you add times a list of times will be shown.

Check what time they want. If it is the minute shown on your screen, or earlier, see next paragraph.

(Note that a time earlier than that on your screen cannot be given, only the current time or later. If they are early and want a later time, wait until that minute is showing and then Tap 'Add Time' again.)

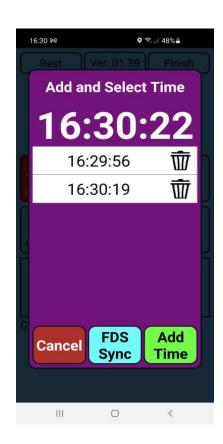

Time Selection

Tap the time that the competitor wants and then the Approach screen will appear.

Tap'YES' to confirm the approach. A list of drivers then will be shown, see next screen.

Times can be removed by tapping the dustbin icon. This should be done once the screen has flipped to the next minute. In the example shown, once the screen changes to 16:31:00 the times can be deleted.

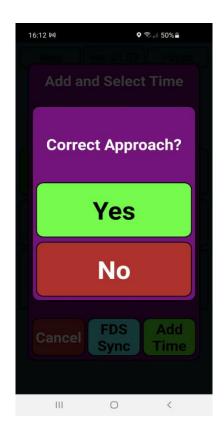

Approach Selection

#### **Marshal Timing Screens**

Pick the driver who wants the time you have selected and tap the save button to record the time.

Tap 'Yes' to confirm the selection. If required give them the clue or instructions for the next section .The 'cancel' button can also be tapped if necessary.

Note: A particular time can be given to more than one driver, if they want the same minute.

Ignore the seconds.

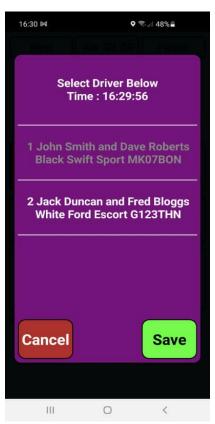

**Driver Selection** 

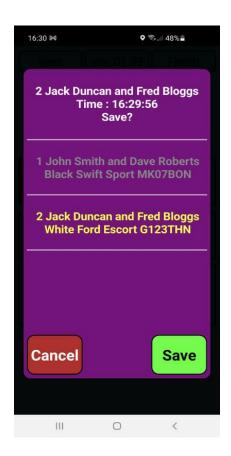

Save Selection

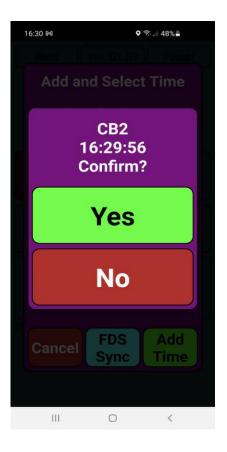

Confirm Save

#### **Marshal Scrutineering Screens**

Select driver and record a Pass for Scrutineering and Noise Checks

If selected in error reverse selection by re-tapping each selection.

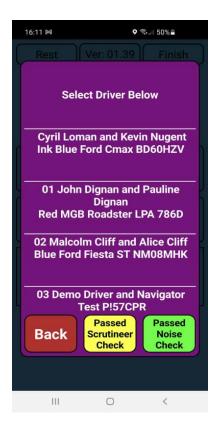

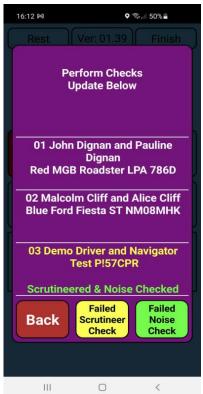